## **Acting as a Delegate**

If you have been assigned to work as a delegate, your delegator will define which tasks you can complete, such as preparing reports, submitting reports, etc.

To work as a delegate:

- 1. Click **Profile** > **Act on behalf of another user**.
- 2. Select the appropriate user's name.
- 3. Click **Start Session**. **NOTE**: Notice that the **Profile** menu now displays **Acting as** and shows the name you just selected.
- 4. You are now officially working on behalf of that person. Complete the normal processes of creating reports, printing, etc.
	- To select a different user, follow the same steps but select a different name.
	- To return to your own tasks, click **Acting as**, and then click **Done acting for others**. **NOTE:** Notice that the **Profile** menu now appears.

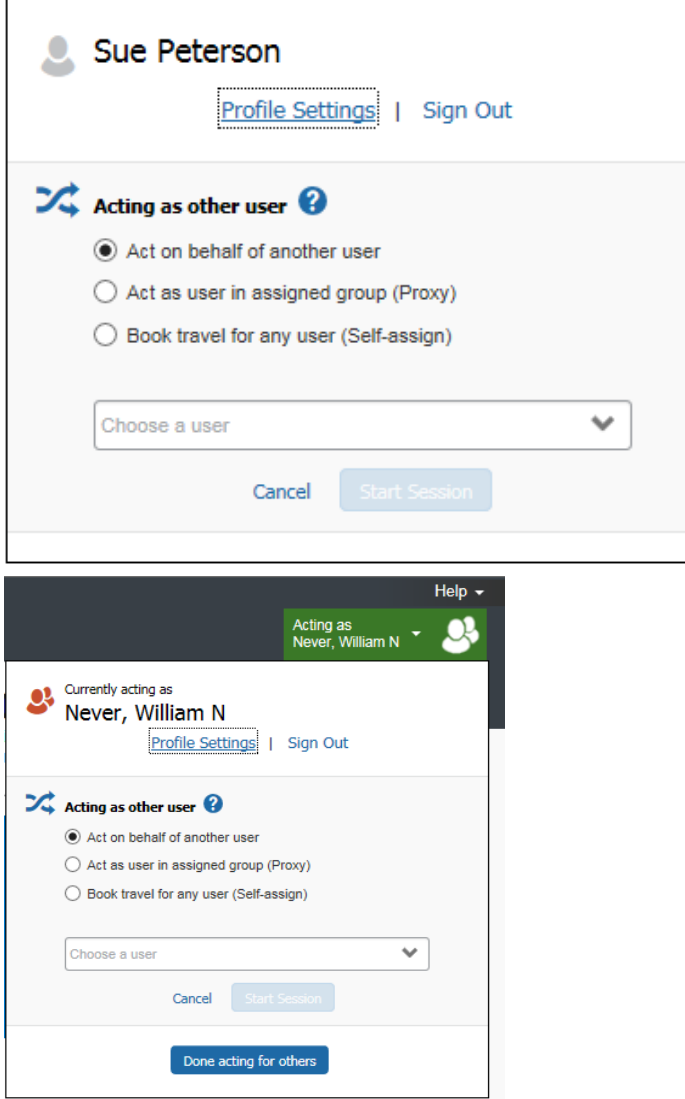

## **Reviewing and Approving an Expense Report**

To approve a report "as is":

- 1. On the home page, in the **Required Approvals** section of **My Tasks**, click **Expense Reports.** The **Reports Pending your Approval** page lists the awaiting reports. Select the report you want to open.
- 2. Review the report details, and then click **Approve**.

## **Sending Back an Expense Report**

To return the entire expense report to the employee for correction:

- 1. On the home page, in the **Required Approvals** section of **My Tasks**, click **Expense Reports.** The **Reports Pending your Approval** page lists the awaiting reports. Select the report you want to open.
- 2. Click **Send Back to Employee**. The **Send Back Report** window appears.
- 3. Enter a **Comment** for the employee, explaining why you are returning the report.
- 4. Click **OK**.

## **Adding an Additional Review Step**

Depending on your company's configuration, you might also see an **Approve & Forward** button on an expense report. This allows you to send the report to another approver.

To approve and forward a report:

- 1. On the home page, in the **Required Approvals** section of **My Tasks**, click **Expense Reports.** The **Reports Pending your Approval** page lists the awaiting reports. Select the report you want to open.
- 2. Review the report, and then click **Approve & Forward.** Enter the **User-Added Approver**, and add a comment, as needed.
- 3. Click **Approve & Forward** to approve the expense report and send to the next approver.

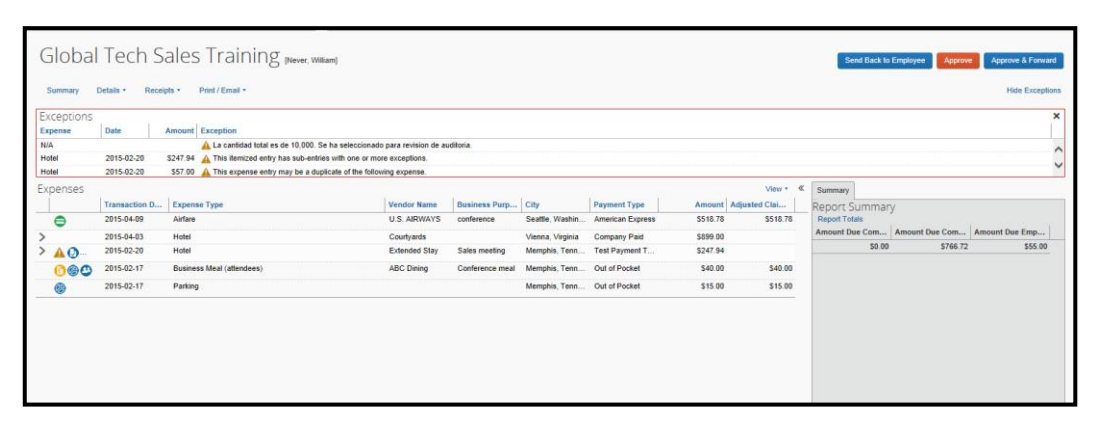